# **5136-DNP-CPCI**

**Hardware Reference**

Version 1.0

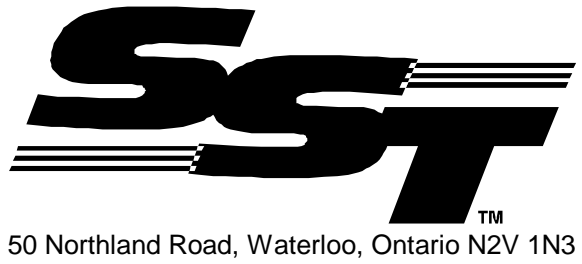

(519) 725-5136 fax (519) 725-1515 © 1999 SST, a division of Woodhead Canada Limited. Printed in Canada

Publication Name : dnp-cpci.doc Publication Revision: 1.0 Date Printed: 7/21/99

© 1999 SST/Woodhead Canada Limited SST is a trademark of Woodhead industries, Inc.

> --This Document Applies To -- 5136-DNP-CPCI Interface Card

# **Table of Contents**

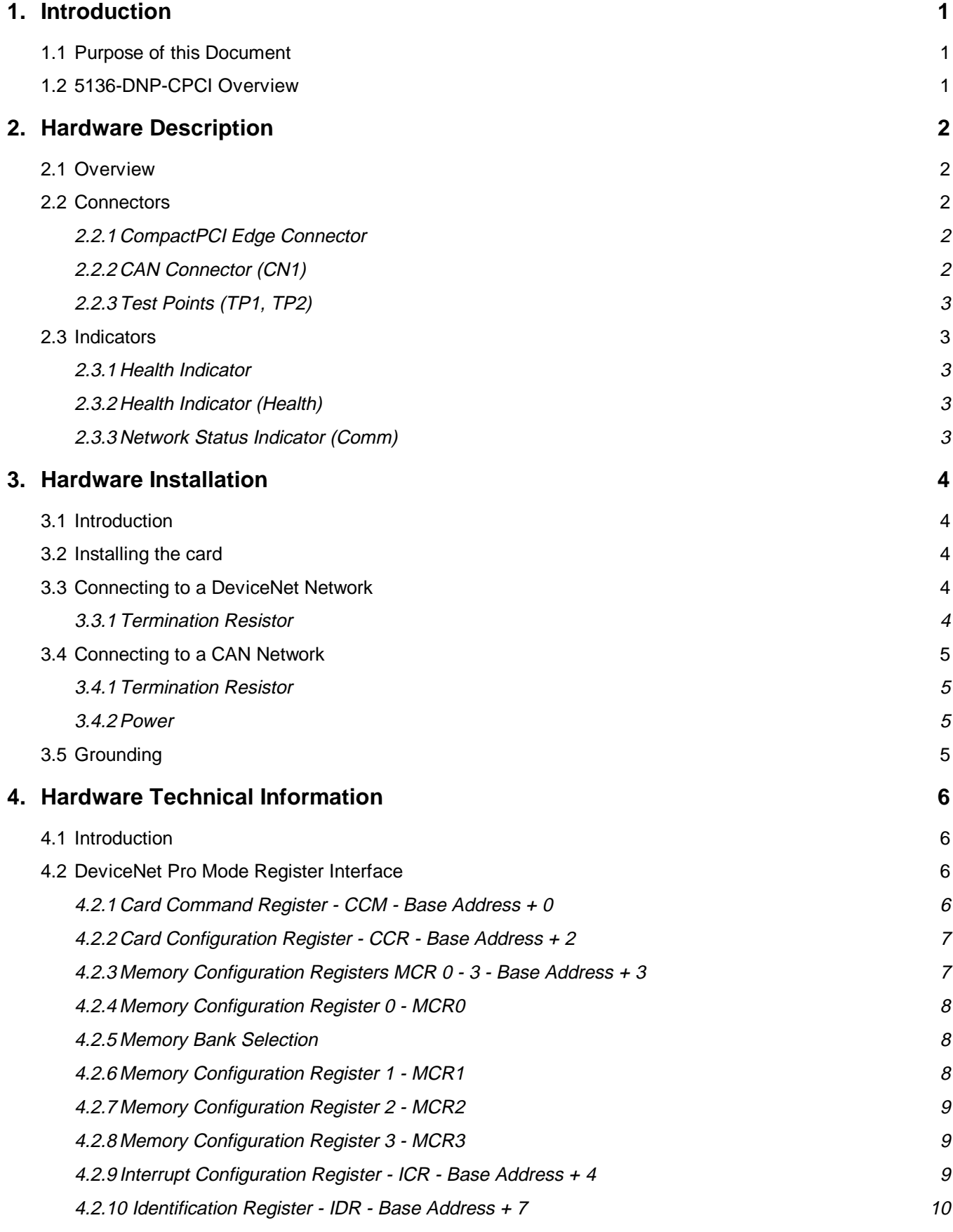

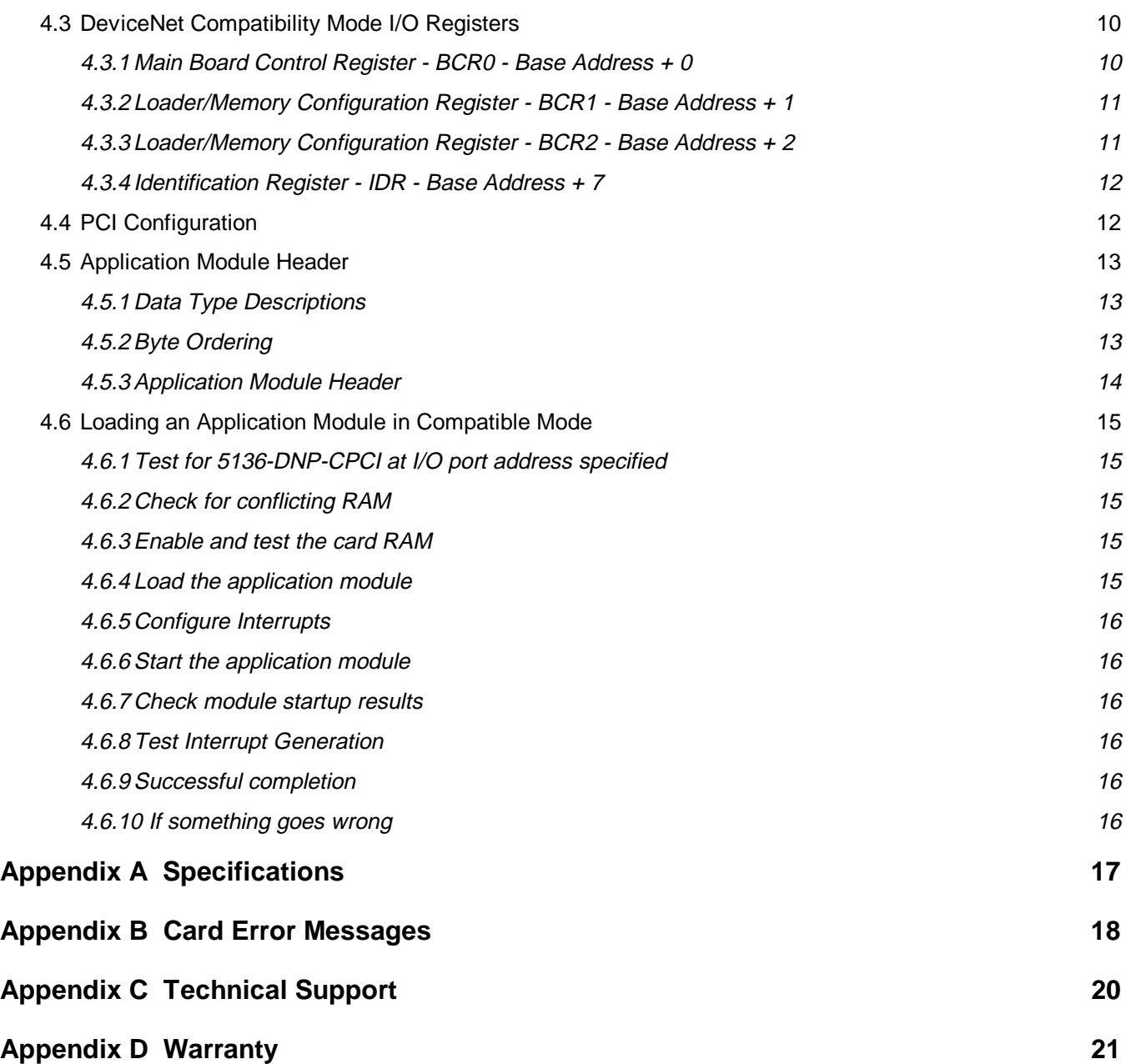

# <span id="page-4-0"></span>**1. Introduction**

## **1.1 Purpose of this Document**

This document is a hardware reference manual for the 5136-DNP-CPCI interface card.

The 5136-DNP-CPCI has its own CPU that executes downloadable application software modules. Each of these software modules has an accompanying manual that describes its operation.

# **1.2 5136-DNP-CPCI Overview**

The 5136-DNP-CPCI is a CompactPCI interface card for communication with DeviceNet and other CAN-based networks.

The main features of the 5136-DNP-CPCI are:

- 33 MHz, 32 bit CompactPCI interface (fully compliant with PCI 2.1 Spec and CompactPCI 2.0 R2.1 spec)
- 40 MHz AM186EM microprocessor with 256K RAM
- 256K shared RAM
- Optically isolated CAN interface
- DeviceNet compatible 5-pin CAN connector
- DeviceNet compatible Network Status bicolor indicator
- Supports connection to non-powered (3 wire) CAN networks with external 12-24 VDC supply
- Compatible with CAN specification 2.0 part A
- Supports CAN data rates up to 1 Mbaud
- Supports standard DeviceNet data rates 125, 250 and 500 Kbaud

# <span id="page-5-0"></span>**2. Hardware Description**

## **2.1 Overview**

The 5136-DNP-CPCI is a 3U small form factor 32-bit CompactPCI interface card. The main features of the card are described in detail in the following sections.

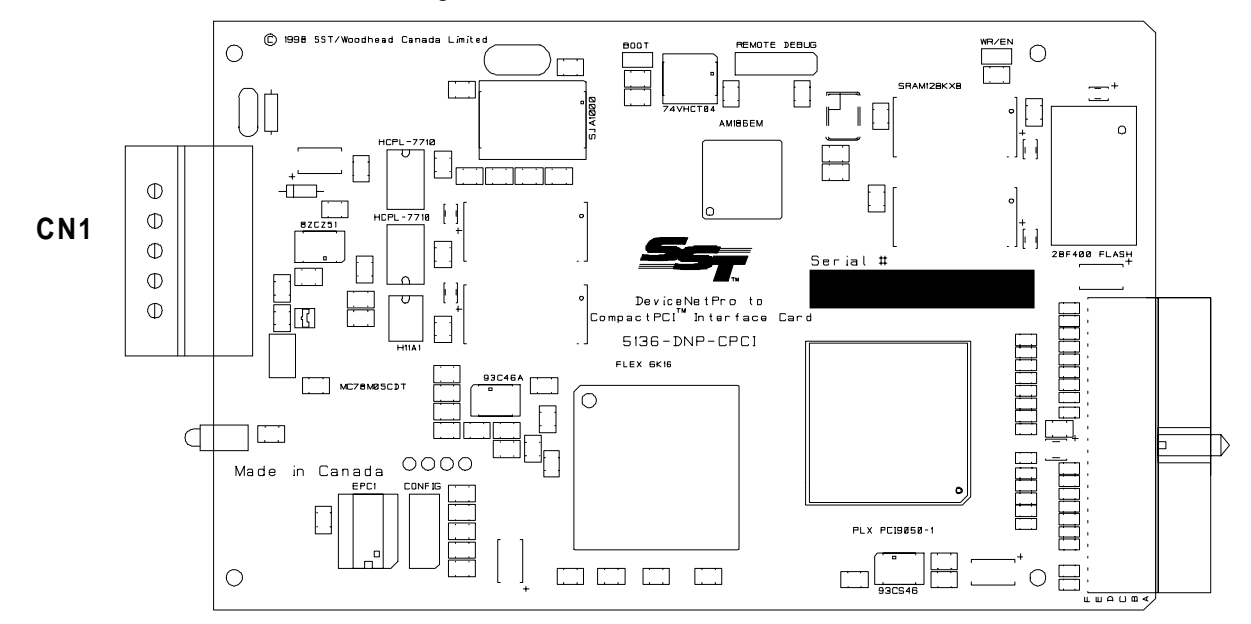

## **2.2 Connectors**

## **2.2.1 CompactPCI Edge Connector**

The CompactPCI connector can plug in to any 5V CompactPCI motherboard connector. The 5136-DNP-CPCI does not require that the motherboard connector supply 3.3V power. The 5136-DNP-CPCI will not plug in to 3.3V-only PCI connectors.

## **2.2.2 CAN Connector (CN1)**

The CAN connector, a standard 5-pin removable connector, conforms to the standard DeviceNet pinout.

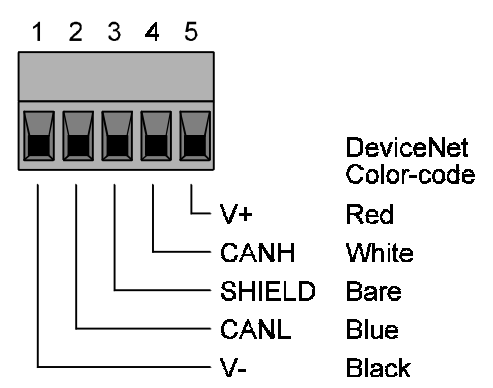

#### **2.2.2.1 V+, V-**

These are the DeviceNet network power supply terminals. Connect to an external 11-25 VDC power supply if the network cable does not have power supply conductors.

## <span id="page-6-0"></span>**2.2.2.2 CANH, CANL**

These are the CAN communication bus terminals. Use only shielded twisted pair cable.

#### **2.2.2.3 SHIELD**

Connect the network cable shield to this terminal. This terminal is snubbed to the PC chassis ground. The shield should be connected directly to earth ground at only one point in the network.

## **2.2.3 Test Points (TP1, TP2)**

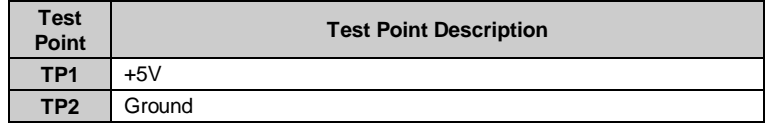

## **2.3 Indicators**

## **2.3.1 Health Indicator**

The Health indicator is a DeviceNet compliant bicolor LED indicating the status of the 5136-DNP-CPCI card.

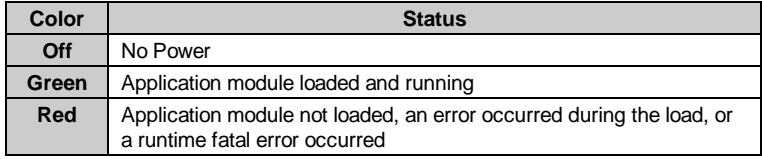

#### **2.3.2 Health Indicator (Health)**

The Health indicator is a bicolor LED indicating the status of the 5136-DNP-CPCI interface card.

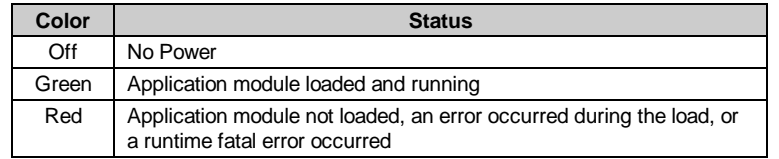

#### **2.3.3 Network Status Indicator (Comm)**

The Network Status indicator is a bicolor LED indicating the status of the communication channel. The meaning of this LED is determined by the currently loaded application module. Refer to the application module's reference guide for more details.

# <span id="page-7-0"></span>**3. Hardware Installation**

## **3.1 Introduction**

This section describes the steps necessary to configure and install the 5136-DNP-CPCI.

The 5136-DNP-CPCI is plug-and-play compatible. No DIP-switches need to be set since all required memory regions, I/O regions, and interrupts are automatically allocated by the Plug&Play BIOS.

## **3.2 Installing the card**

To install the 5136-DNP-CPCI in your computer:

- 1. Turn the CompactPCI system off.
- 2. Wear an anti-static strap for the remaining steps.

If an anti-static strap is not available, leave the power cord connected and try to keep in contact with the metal case of your CompactPCI system to eliminate the possibility of damaging the 5136-DNP-CPCI.

- 3. Locate an unused CompactPCI slot in your system.
- 4. Take the 5136-DNP-CPCI out of the anti-static bag, touching only the edges of the card. Do not touch the header pins or the surface of the board.
- 5. Slide the 5136-DNP-CPCI card into an available slot in the CompactPCI system.

## **3.3 Connecting to a DeviceNet Network**

Connect either a DeviceNet Trunk or Drop cable to the 5-pin connector according to the color code in section [2.2.2.](#page-5-0) Make sure that all strands of wire go into the connector as bent strands may cause shorts to the adjacent terminal.

Directly connecting DeviceNet Trunk cable is not recommended due to the mechanical stress placed on the connector by the heavy trunk cable. If you must attach trunk cable, secure it so no undue stress is placed on the 5-pin connector.

## **3.3.1 Termination Resistor**

The 5136-DNP-CPCI does not have a built-in termination resistor. If the card is at the extreme end of the network (end of trunk), connect a 120 ohm termination resistor from pin 2 to pin 4 of the 5-pin connector (providing there are not already 2 terminators present on the network). This resistor can be inserted along with the DeviceNet cable prior to tightening the screws.

## <span id="page-8-0"></span>**3.4 Connecting to a CAN Network**

Connect the CAN cable to the 5-pin connector and tighten all screws. Make sure that all strands of wire go into the connector as bent strands may cause shorts to the adjacent terminal.

#### **3.4.1 Termination Resistor**

The 5136-DNP-CPCI does not have a built-in termination resistor. You must add termination in accordance with the requirements of the target CAN network.

## **3.4.2 Power**

If the CAN network does not supply 11-24 VDC power, connect an external power supply to the V+ and V- pins on the connector.

## **3.5 Grounding**

The network shield should be connected directly to earth ground at only one point in the network.

# <span id="page-9-0"></span>**4. Hardware Technical Information**

## **4.1 Introduction**

This section provides technical hardware information. The information in this section is intended for programmers familiar with hardware-level PC programming.

# **4.2 DeviceNet Pro Mode Register Interface**

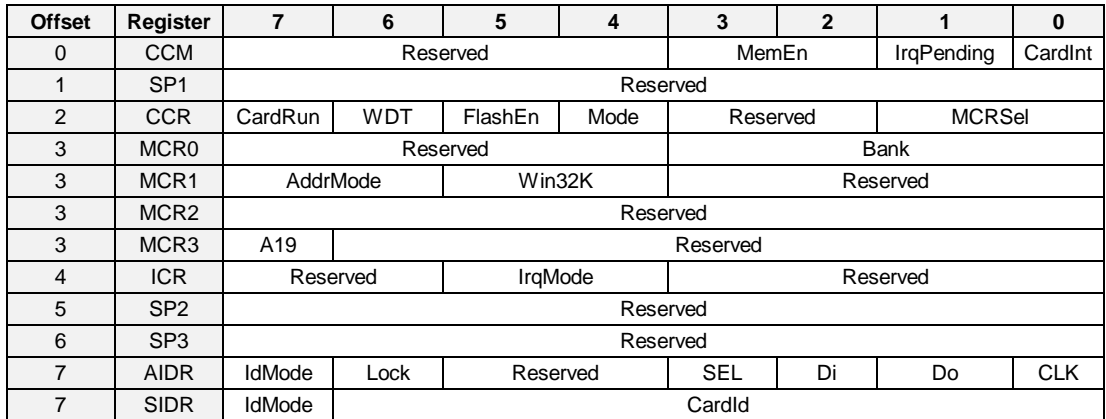

#### **4.2.1 Card Command Register - CCM - Base Address + 0**

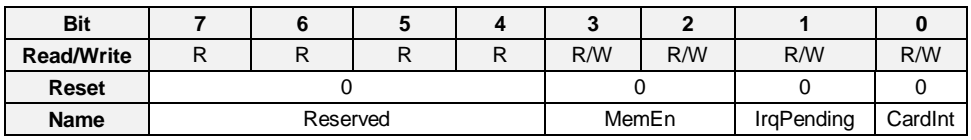

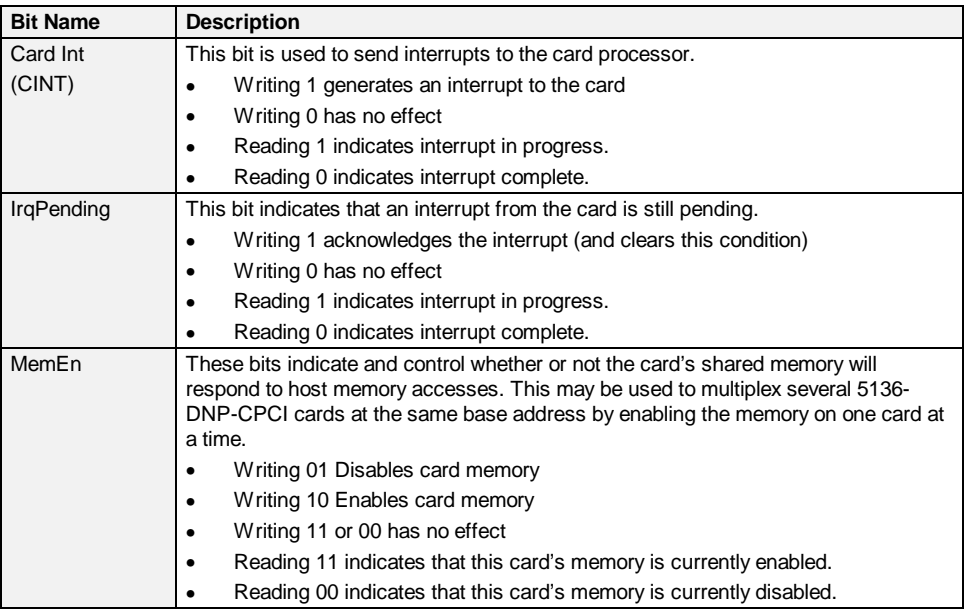

<span id="page-10-0"></span>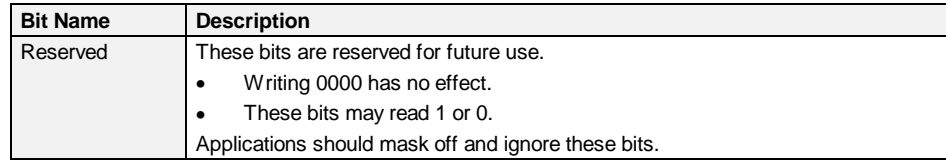

## **4.2.2 Card Configuration Register - CCR - Base Address + 2**

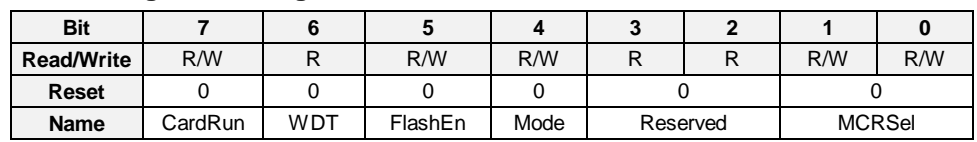

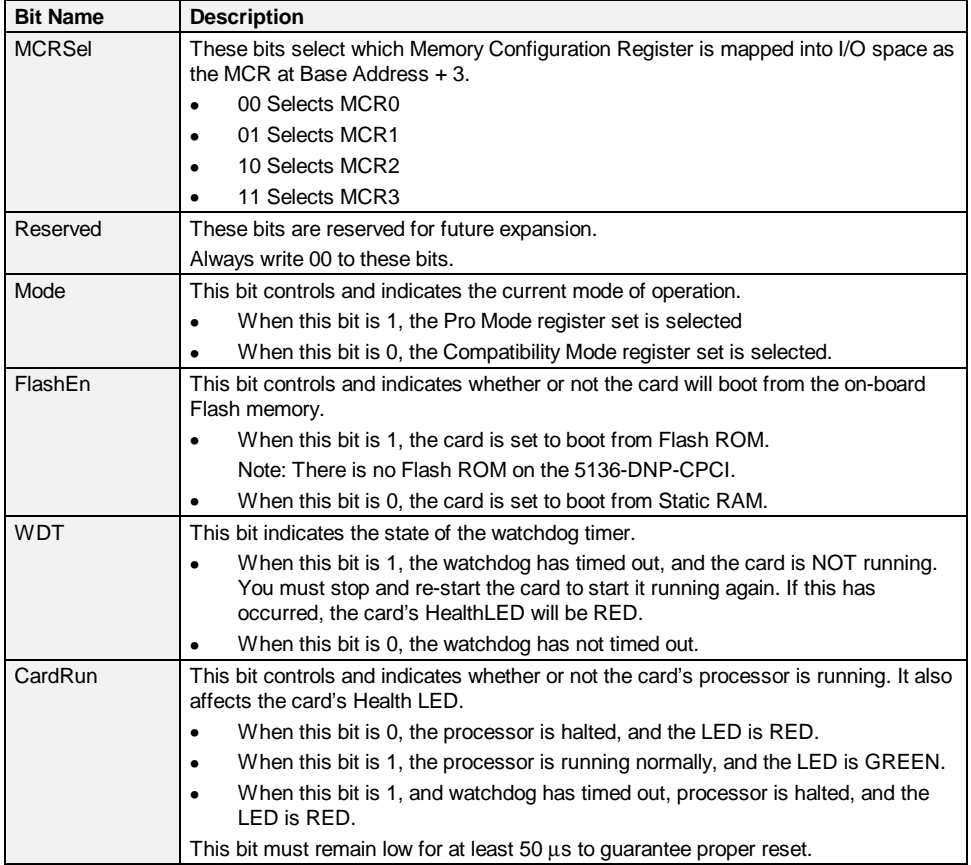

# **4.2.3 Memory Configuration Registers MCR 0 - 3 - Base Address + 3**

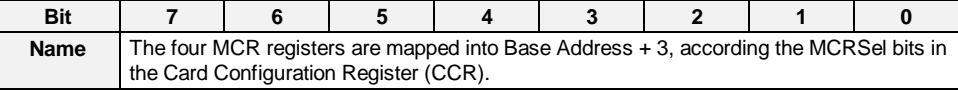

## <span id="page-11-0"></span>**4.2.4 Memory Configuration Register 0 - MCR0**

**Bank Selection**

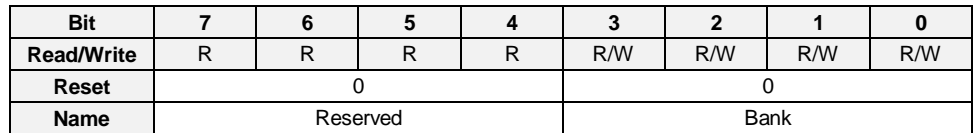

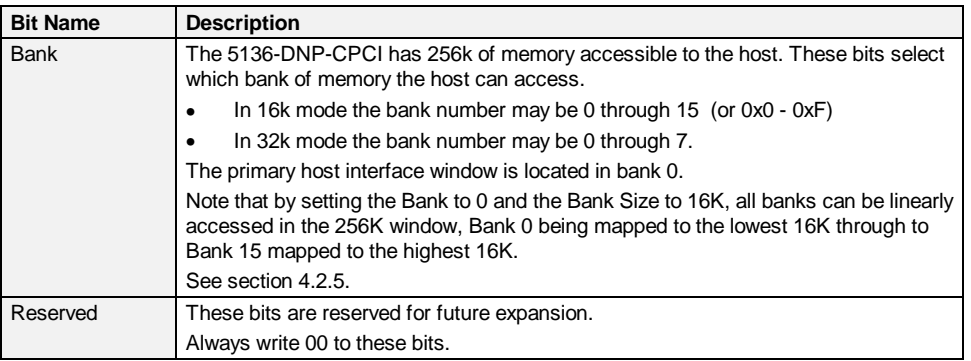

## **4.2.5 Memory Bank Selection**

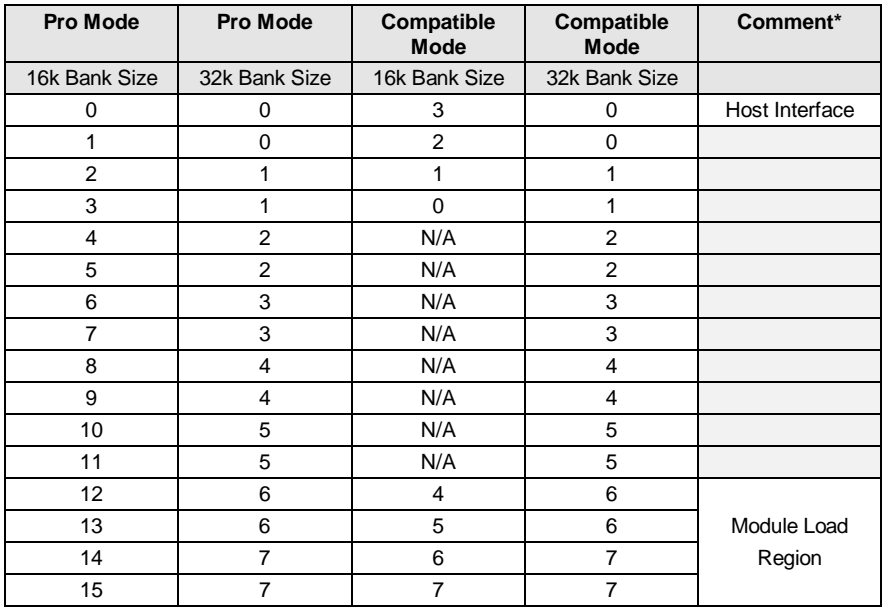

\*The shaded area is reserved for future use

## **4.2.6 Memory Configuration Register 1 - MCR1**

## **Memory Mode**

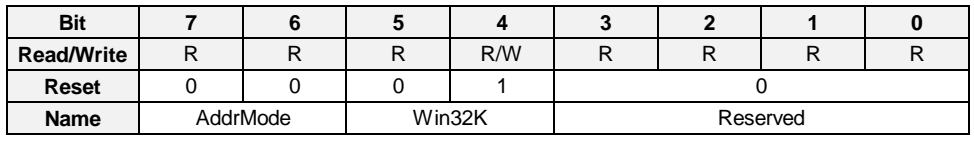

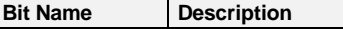

<span id="page-12-0"></span>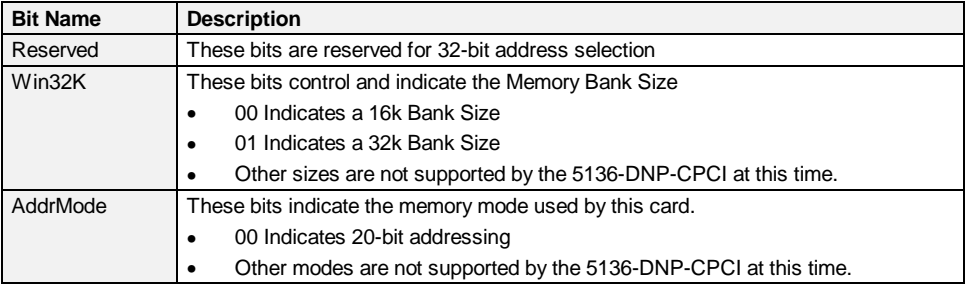

## **4.2.7 Memory Configuration Register 2 - MCR2**

## **Memory Address Selection**

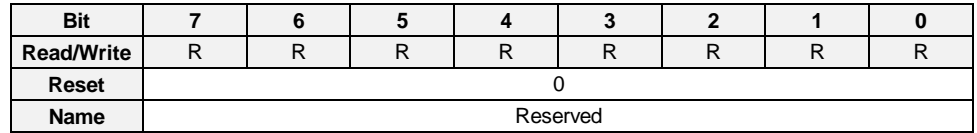

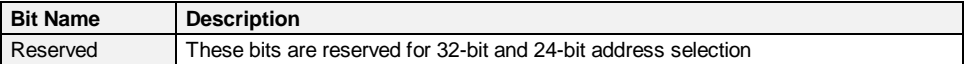

## **4.2.8 Memory Configuration Register 3 - MCR3**

## **Memory Address Selection**

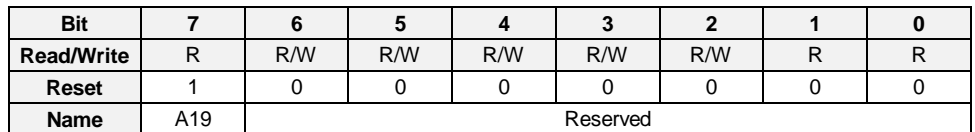

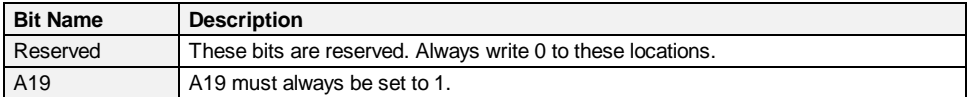

## **4.2.9 Interrupt Configuration Register - ICR - Base Address + 4**

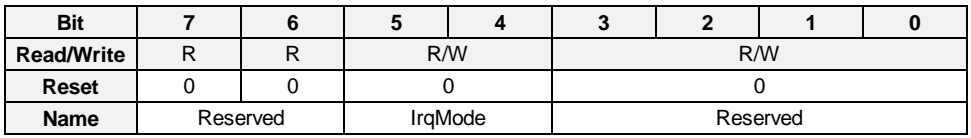

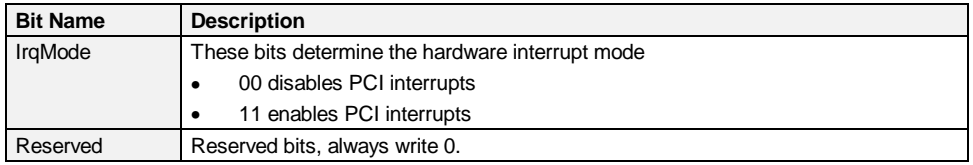

## <span id="page-13-0"></span>**4.2.10 Identification Register - IDR - Base Address + 7**

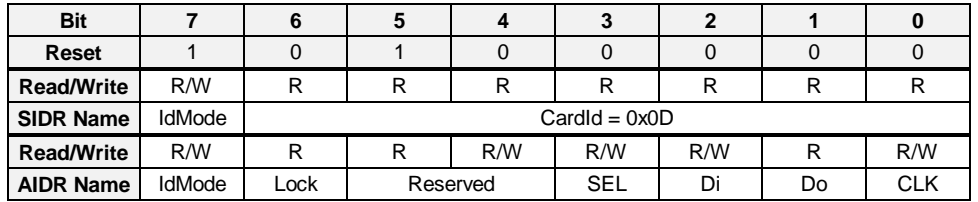

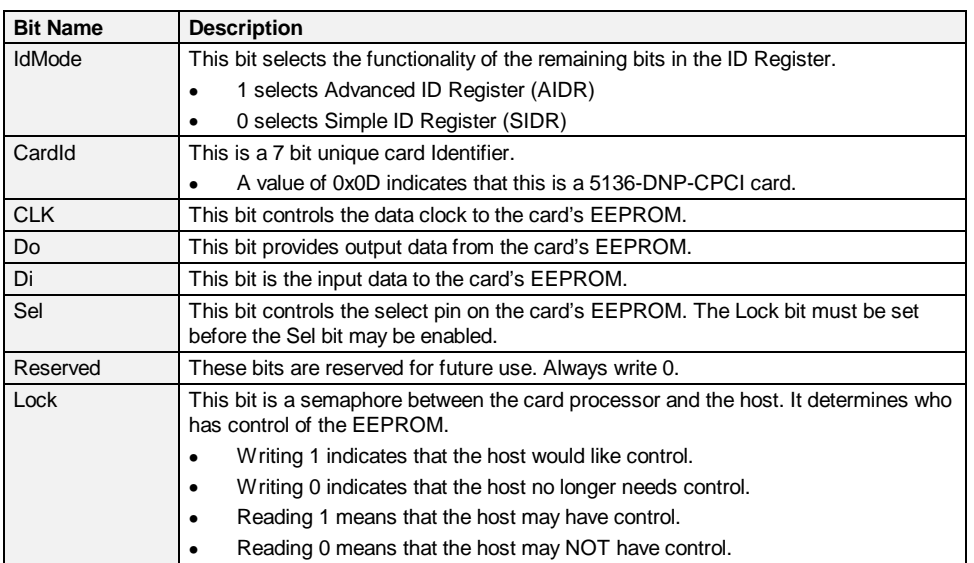

# **4.3 DeviceNet Compatibility Mode I/O Registers**

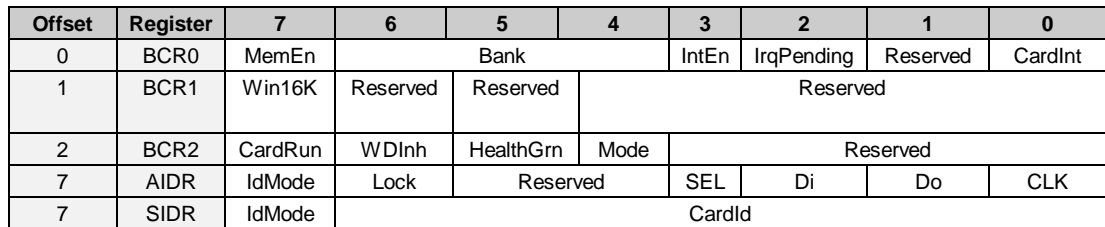

## **4.3.1 Main Board Control Register - BCR0 - Base Address + 0**

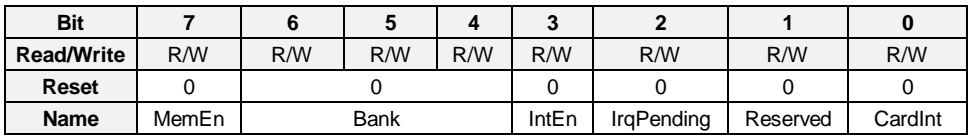

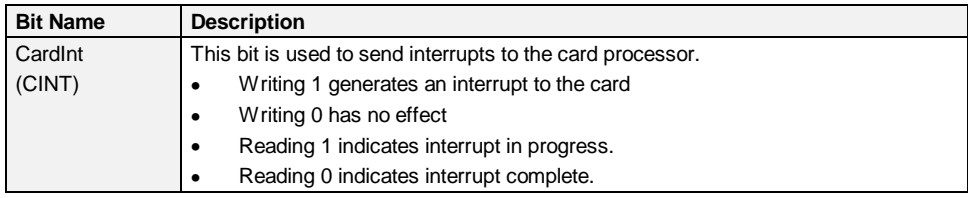

<span id="page-14-0"></span>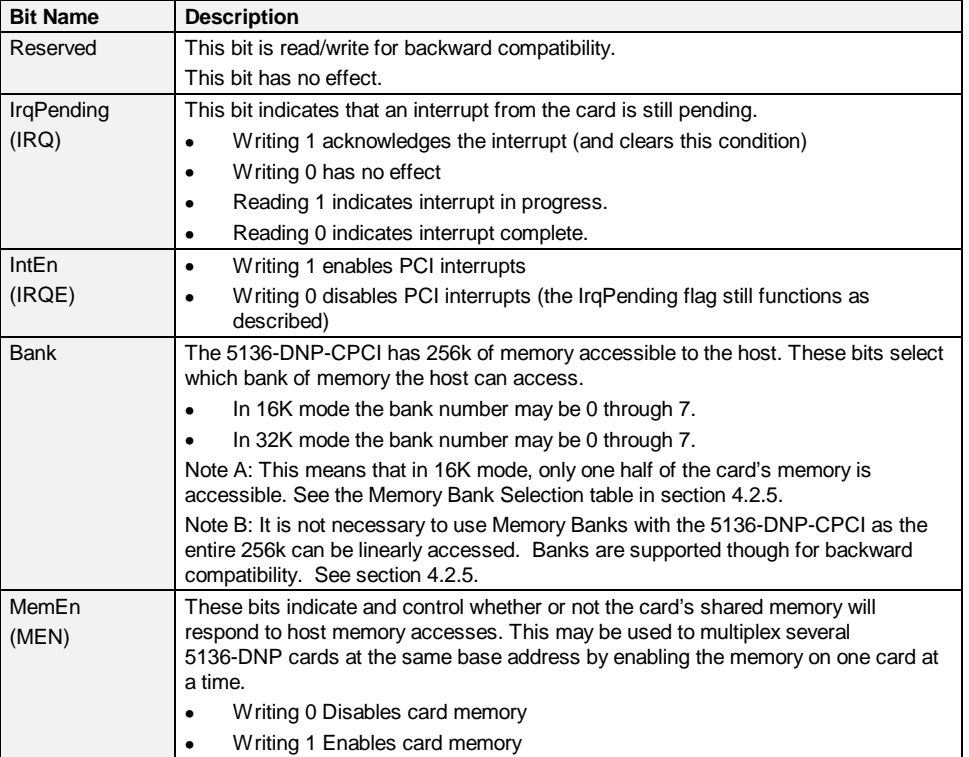

## **4.3.2 Loader/Memory Configuration Register - BCR1 - Base Address + 1**

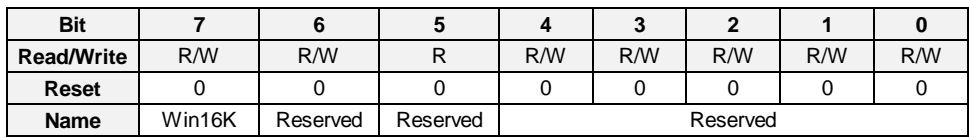

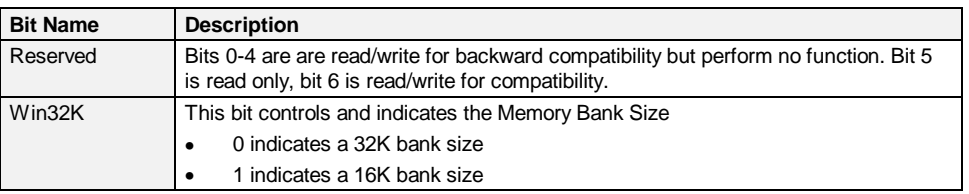

## **4.3.3 Loader/Memory Configuration Register - BCR2 - Base Address + 2**

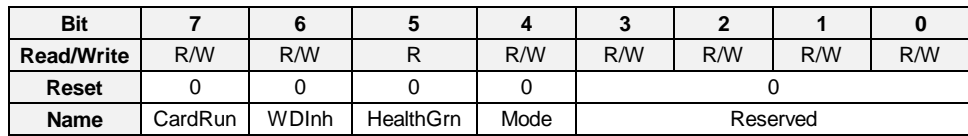

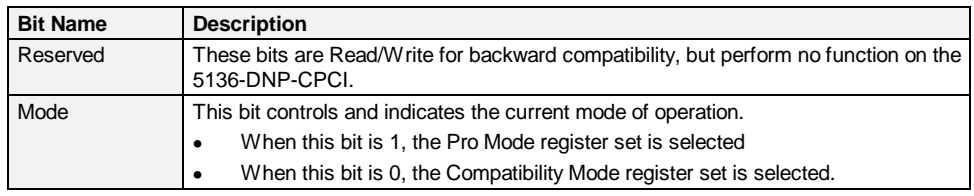

<span id="page-15-0"></span>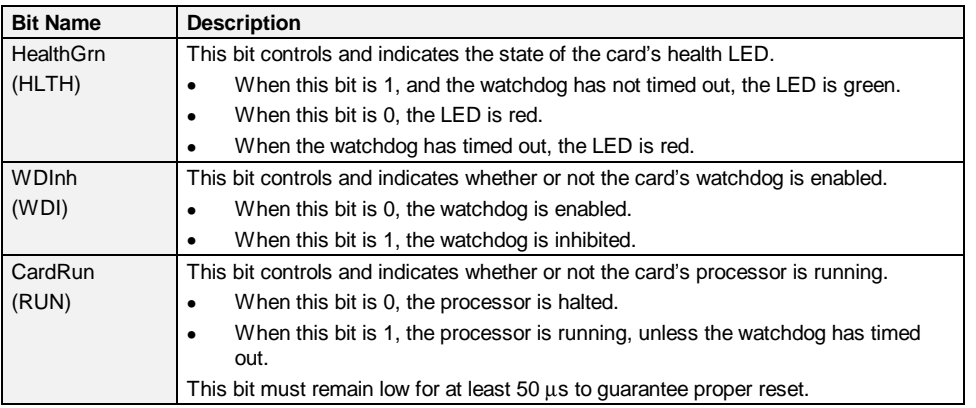

## **4.3.4 Identification Register - IDR - Base Address + 7**

IDR at Base Address + 7 is identical to that of ProMode. Refer to section [4.2.10.](#page-13-0)

# **4.4 PCI Configuration**

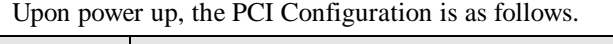

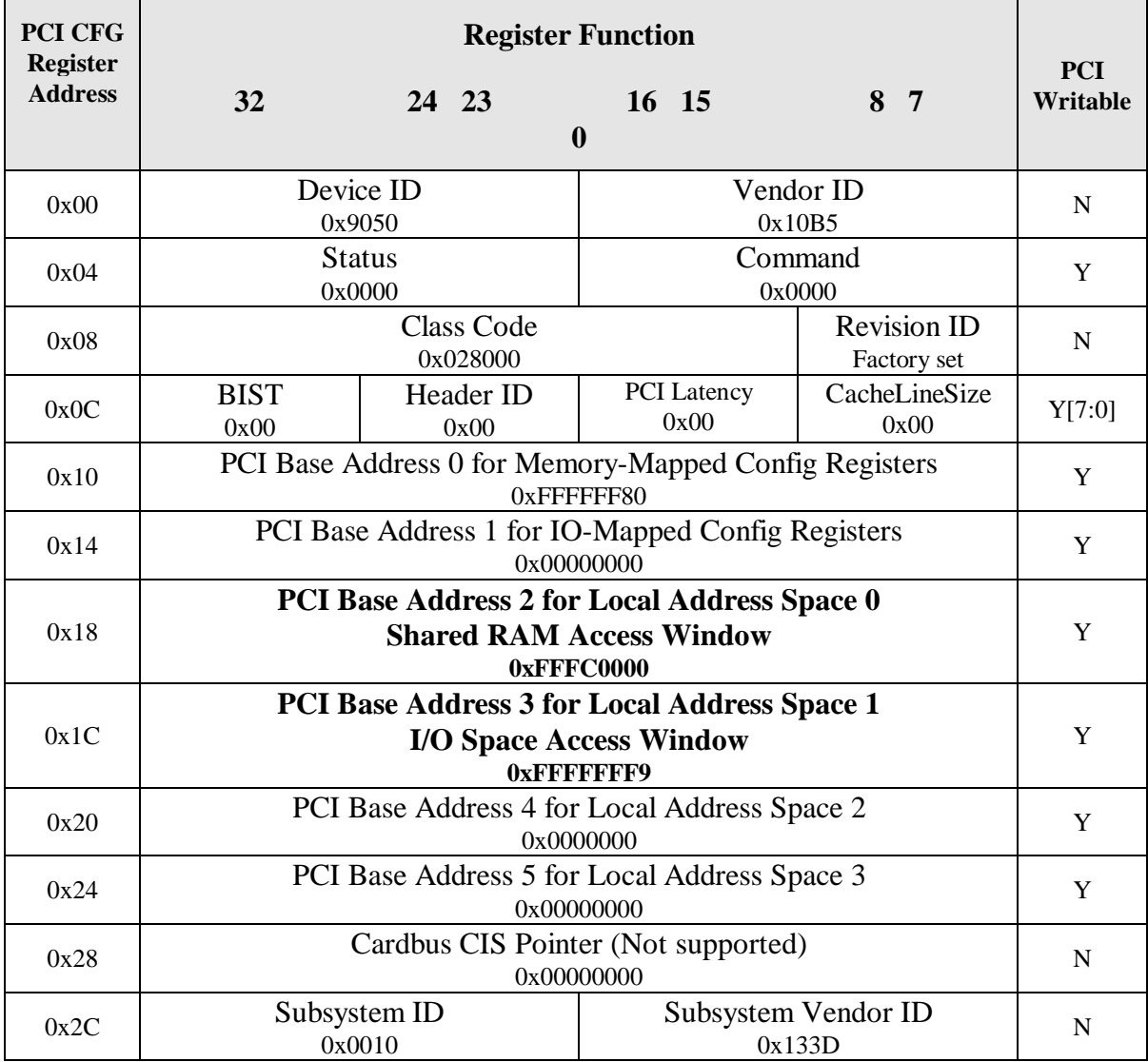

<span id="page-16-0"></span>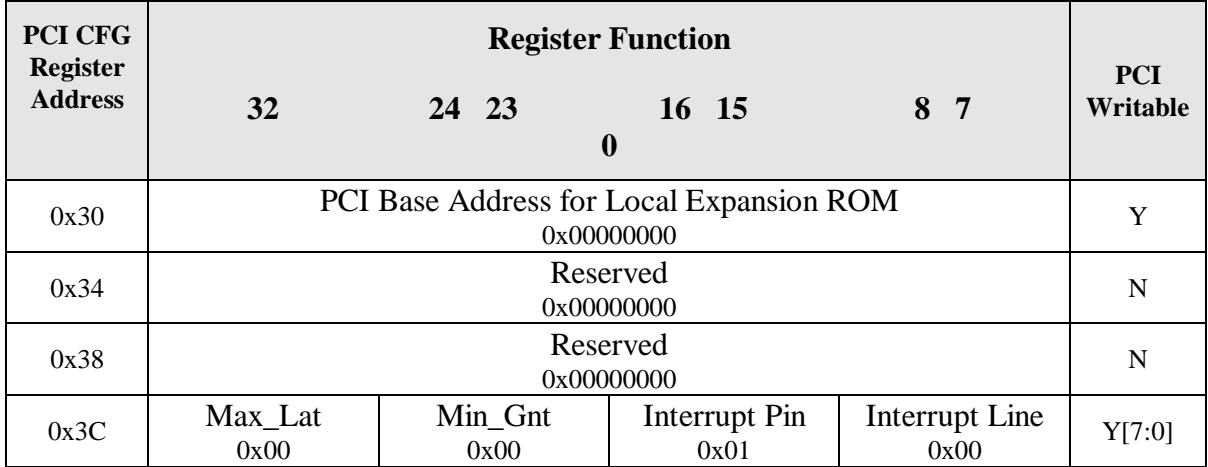

# **4.5 Application Module Header**

Applications for the 5136-DNP-CPCI card are based on an event-driven kernel. This kernel provides an abstract hardware interface, startup self-diagnostics and common services such as timers and event management.

The kernel reserves the first 128 bytes of the host interface block for loader interface and run-time status information common to all 5136-DNP-CPCI applications. This area is called the *Application Module Header*.

## **4.5.1 Data Type Descriptions**

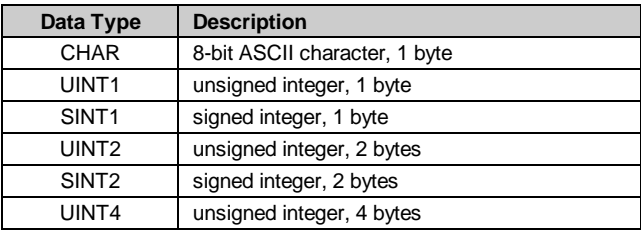

## **4.5.2 Byte Ordering**

The 5136-DNP-CPCI interface card uses Intel style byte ordering for multi-byte entities LSB-low address and MSB-high address. If your host system uses Motorola byte ordering (MSB-low address and LSB-high address) you must compensate for byte ordering in software.

The following macro will compensate for byte ordering in a 16-bit data entity. #define SWAP\_WORD (WordData) ((WordData<<8) | (WordData>>8))

## <span id="page-17-0"></span>**4.5.3 Application Module Header**

The following table defines the layout of the *Application Module Header*. The non-shaded sections of the table are common to all application modules for the 5136-DNP-CPCI. The shaded areas are either optional or the function is determined by the application module. See the application module reference guide for details.

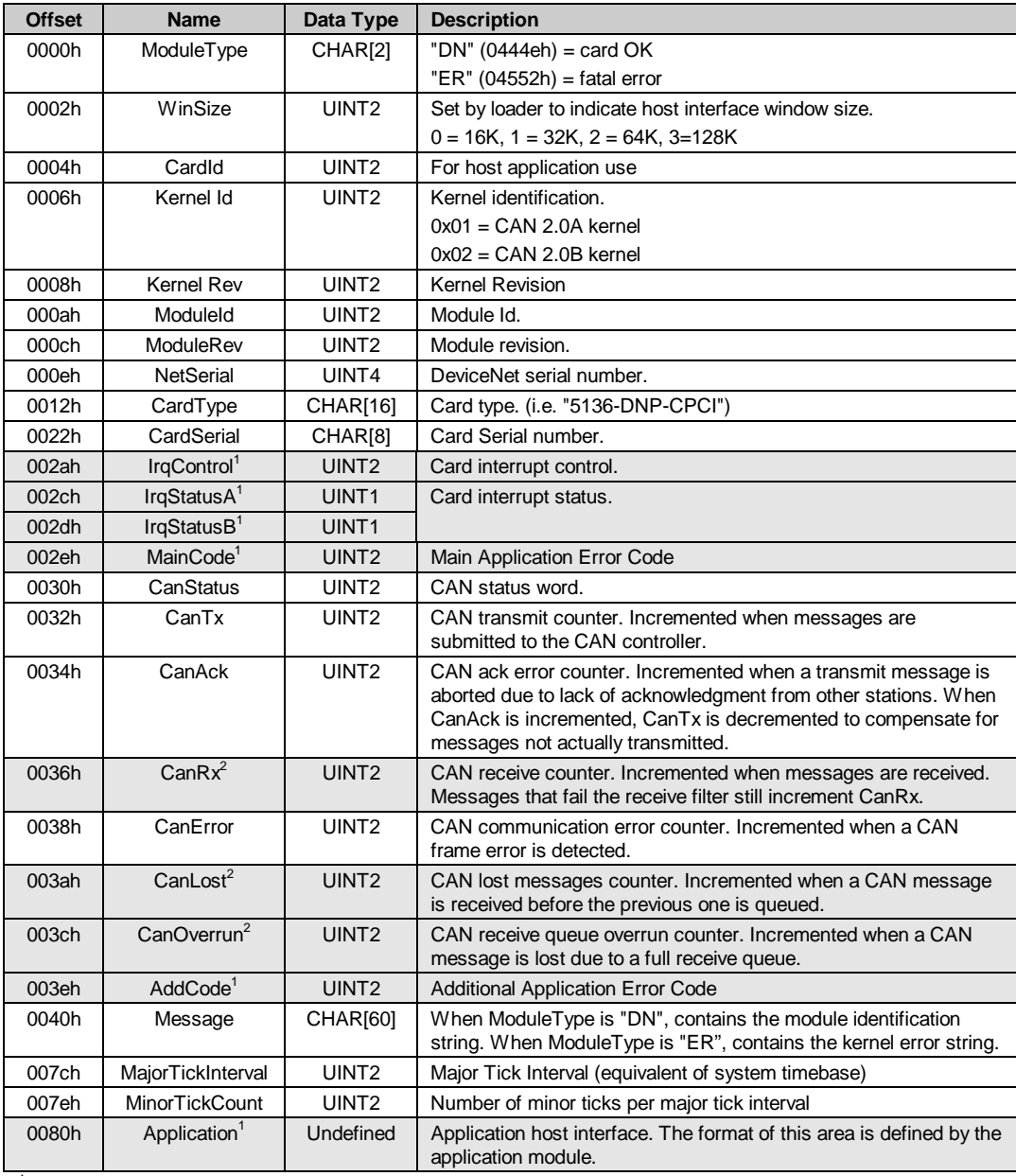

 $1$  Format / meaning defined by the application module, see module documentation

 $2$  May not be supported by the application module, see module documentation

## <span id="page-18-0"></span>**4.6 Loading an Application Module in Compatible Mode**

The following sections describe the sequence of steps to load an application module into the 5136-DNP-CPCI card. The loader application provided with the software handles this process. For register descriptions, see section 4.3.

#### **4.6.1 Test for 5136-DNP-CPCI at I/O port address specified**

- 1. Write zero to each of the configuration registers (BCR0, BCR1 and BCR2) in case of a re-load condition.
- 2. Write 0x06 to BCR0.
- 3. Read BCR0. It should contain 0x02.
- 4. Write 0x00 to BCR0.
- 5. Read BCR0. It should contain 0x00.
- 6. (Optional) Read IDR. This register should contain 0x0D.

## **4.6.2 Check for conflicting RAM**

During these steps, disable operating system task switching, interrupts and any other processes that may be using the target memory.

- 1. Read a word from the target memory block and save it.
- 2. Write 0xAA55 to the target address.
- 3. Read the target address. It *should not* contain 0xAA55.
- 4. If the result is 0xAA55, restore the saved contents of the target address and abort the load procedure.
- 5. Refer to section [4.6.10](#page-19-0) for further instructions.
- 6. Repeat steps 1-3 for the entire target memory block.

#### **4.6.3 Enable and test the card RAM**

- 1. Write MemBase in BCR1 to set the card RAM base address.
- 2. Set MemEn in BCR0 to enable card memory.
- 3. Select memory bank as required by writing to Bank in BCR0.
- 4. Fill the memory bank with a test pattern.
- 5. We recommend storing the byte offset as a 16-bit value in each word of memory (for example, write 0x0000 to the first word, 0x0002 to the next word and so on).
- 6. Read and verify the test pattern written in step 4.
- 7. If the memory test fails, abort the load procedure.
- 8. Refer to section [4.6.10](#page-19-0) for further instructions.
- 9. Fill the memory bank with 0.
- 10. Repeat steps 3-7 for all other memory banks.

## **4.6.4 Load the application module**

Select the memory bank as required in the following steps by writing to Bank in BCR0.

- 1. Write the application module to banks 4, 5, 6 and 7.
- 2. The application binary file is 65535 bytes in length; the last byte of bank 7 is unused.
- 3. Calculate the sum of all of the bytes in banks 4, 5, 6 and 7 except the last byte of bank 7 (unused). The least significant byte of the result should be zero.

#### <span id="page-19-0"></span>**4.6.5 Configure Interrupts**

- 1. Set IrqPending in BCR0 to clear the interrupt latch.
- 2. If physical interrupts are required, write the interrupt level to IrqLevel in BCR2. See section 4.3.3.
- 3. If a physical interrupt test is required, perform the necessary initialization to receive the test interrupt and set IrqPending in BCR0 to enable physical interrupt generation.

#### **4.6.6 Start the application module**

- 1. Set WDInh in BCR2 to disable the watchdog timer.
- 2. The card self-diagnostic will fail if the watchdog is enabled during startup.
- 3. Toggle (clear, set) CardRun in BCR2 twice to start the card processor.
- 4. Start a timeout timer (typically 1-2 seconds).
- 5. Wait until *ModuleType* in the *Application Module Header* is set to either *'DN'* or *'ER'*, or the timeout timer expires.

## **4.6.7 Check module startup results**

- 1. If *ModuleType* in the *Application Module Header* does not contain *'DN'* or *'ER'* the application module failed to start.
- 2. Refer to section 4.6.10 for further instructions.
- 3. If *ModuleType* contains *'ER'*, the card diagnostic has detected an error.
- 4. The error string in the *Message* area of the *Application Module Header* provides details. Refer to section 4.6.10 for further instructions.
- 5. If *ModuleType* contains *'DN'*, the card processor is operating correctly.

## **4.6.8 Test Interrupt Generation**

The module startup process generates a test interrupt.

- 1. Read BCR0 and verify that IrqPending is set.
- 2. If an interrupt handler was installed, verify that the test interrupt was received.
- 3. Set IrqPending in BCR0 to clear the interrupt latch.

#### **4.6.9 Successful completion**

- 1. Clear WDInhibit in BCR2 to enable the watchdog timer.
- 2. Set HealthGrn in BCR2 to change the Health LED from red to green.
- 3. If interrupts are required, set IrqPending in BCR0 to enable physical interrupt generation.

#### **4.6.10 If something goes wrong**

- 1. Write 0x00 to each of the configuration registers (BCR0, BCR1 and BCR2).
- 2. Report the nature of the error to the user.

# <span id="page-20-0"></span>**Appendix A Specifications**

## **Environmental**

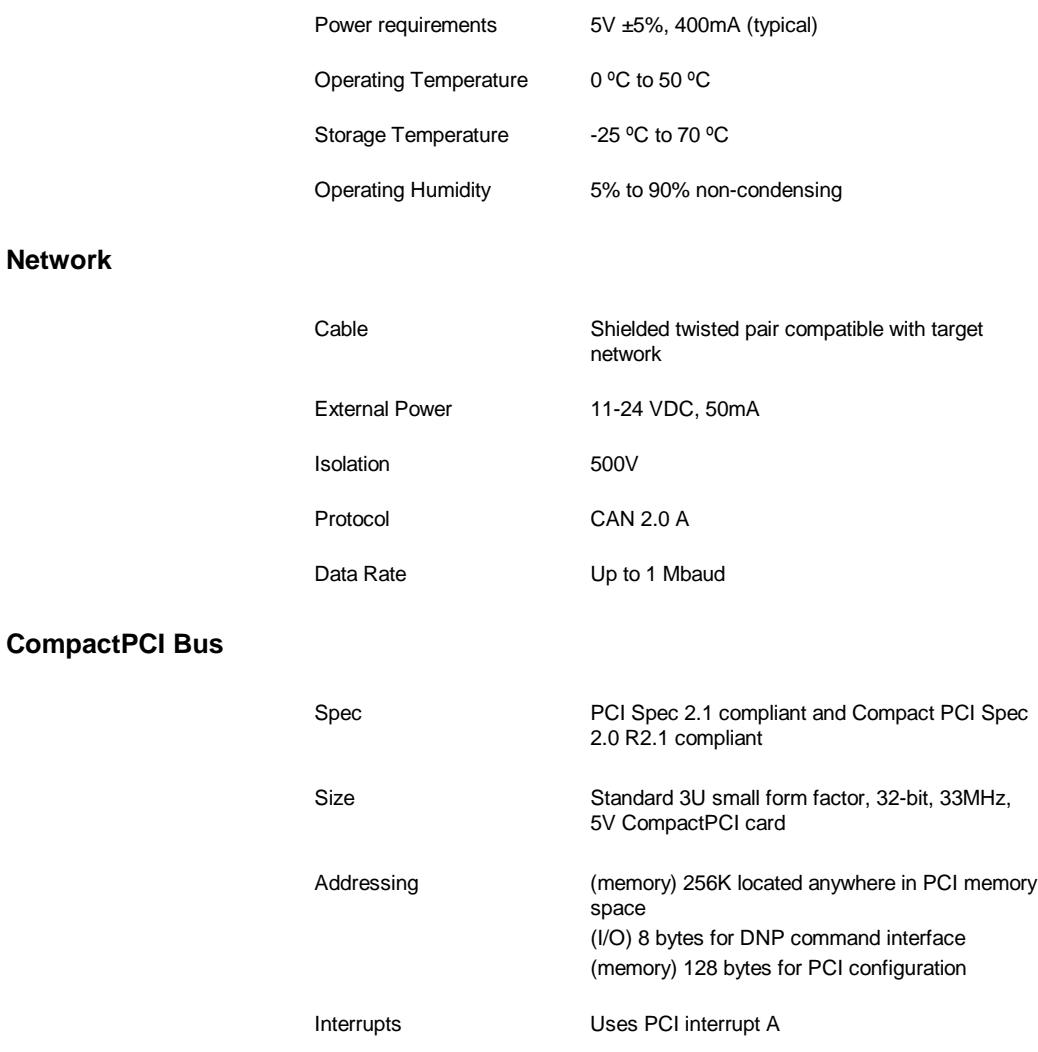

# <span id="page-21-0"></span>**Appendix B Card Error Messages**

These errors may be reported by the card either during its startup self-test or if a run-time fatal error is encountered. An error message reported by the card is placed in the message area (0040h) of the host interface and can be displayed using the status applications provided with the interface card.

#### **Error 1: RAM data test failed**

An error occurred during testing of the RAM data bus. The card should be returned for repair.

#### **Error 2: RAM address test failed**

An error occurred during testing of the RAM address bus. The card should be returned for repair.

#### **Error 3: RAM A16 address test failed**

An error occurred during testing of the RAM A16 signal. The card should be returned for repair.

#### **Error 4: RAM A17 address test failed**

An error occurred during testing of the RAM A17 signal. The card should be returned for repair.

#### **Error 5: Module checksum is invalid**

The application module is invalid. Each application module has a checksum to verify file integrity. Since the checksum is validated by the loader, the most likely cause of this error is an undetected memory failure.

If this error occurs with more than one application module, the card should be returned for repair.

#### **Error 6: CAN reset flag failed to clear**

An error occurred testing the CAN controller. The card should be returned for repair.

#### **Error 7: CAN data test failed**

An error occurred testing the CAN controller data bus. The card should be returned for repair.

#### **Error 8: CAN address test failed**

An error occurred testing the CAN controller address bus. The card should be returned for repair.

#### **Error 9: Invalid NVRAM data**

The non-volatile memory on the card contains invalid information. The card should be returned for repair.

#### **Error 10: Execution permission denied**

This card has not been configured to execute the application module. Contact the vendor of the application module for assistance. See the *Software Reference Guide* for information on application security.

#### **Error 11: Application initialization error**

An error occurred initializing the application module. Report this condition to the vendor of the application module.

#### **Error 12: Unknown application initialization code**

An error occurred initializing the application module. Report this condition to the vendor of the application module.

#### **Error 13: Application terminated**

The application module terminated (abnormal condition). Run the status utility provided and record the results. Report this condition to the vendor of the application module.

*Be sure to record the Main and Additional error codes as these will identify the exact source of the error.*

#### **Error 14: Application fatal error**

A fatal runtime error occurred. Run the status utility provided and record the results. Report this condition to the vendor of the application module.

*Be sure to record the Main and Additional error codes as these will identify the exact source of the error.*

#### **Errors 15 - 21: XXX interrupt**

An unexpected interrupt was detected. This error should be reported to the vendor of the application module. Make note of the circumstances that caused this error.

#### **Error 22: Event queue overflow**

This error should be reported to the vendor of the application module. Make note of the circumstances that caused this error.

#### **Error 23: Nested user timer interrupt**

This error should be reported to the vendor of the application module. Make note of the circumstances that caused this error.

#### **Error 24: Invalid CAN interrupt**

This error should be reported to the vendor of the application module. Make note of the circumstances that caused this error.

#### **Error 25: Nested system timer interrupt**

This error should be reported to the vendor of the application module. Make note of the circumstances that caused this error.

#### **Error 26: Imperfect interrupt**

This error should be reported to the vendor of the application module. Make note of the circumstances that caused this error.

This error is caused by an incorrectly generated interrupt from the host to the card.

#### **Error 27: Stack Overflow**

This error should be reported to the vendor of the application module. Make note of the circumstances that caused this error.

#### **Error 99: Unexpected condition encountered**

A fatal runtime error occurred. Run the status utility provided and record the results. Report this condition to the vendor of the application module.

*Be sure to record the Main and Additional error codes as these will identify the exact source of the error*

# <span id="page-23-0"></span>**Appendix C Technical Support**

#### **Before you call for help ...**

Please ensure that you have the following information readily available before calling for technical support.

- Card type and serial number
- Computer's make, model and hardware configuration (other cards installed)
- Operating system type and version
- Details of the problem you are experiencing: application module type and version, target network, circumstances that caused the problem

#### **Getting Help**

Technical support is available during regular business hours (eastern standard time) or by fax, mail, or e-mail.

#### **Technical Support**

SST, a division of Woodhead Canada Limited 50 Northland Road Waterloo, Ontario, Canada N2V 1N3

Phone (519) 725-5136 Fax (519) 725-1515

e-mail: techsupport@sstech.on.ca Web site: http://www.sstech.on.ca

# <span id="page-24-0"></span>**Appendix D Warranty**

#### **Warranty**

SST warrants all new products to be free of defects in material and workmanship when applied in the manner for which they were intended and according to SST's published information on proper installation. The Warranty period is 1 year from the date of shipment.

SST will repair or replace, at its option, all products returned to it freight prepaid, which prove upon examination to be within the Warranty definitions and time period.

The Warranty does not cover costs of installation, removal or damage to user's property or any contingent expenses or consequential damages. Maximum liability of SST is the cost of the product(s).

#### **Product Returns**

If it should be necessary to return or exchange items, please contact SST for a Return Authorization Code.

#### **Inside Sales**

SST, a division of Woodhead Canada Limited 50 Northland Road Waterloo, Ontario, Canada N2V 1N3

Phone (519) 725-5136 Fax (519) 725-1515

e-mail: sales@sstech.on.ca